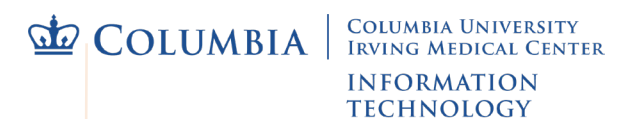

## **Connect to Mercury or Secure Wireless on Windows**

**[Mercury](https://cumcprod.service-now.com/kb?id=kb_article_view&sys_kb_id=598b1aab1bf267009b698622dd4bcbfa)** is the secure wireless network at CUIMC. Using it requires a UNI login to register, and initial set up via a quick, automatic installation. See our website for a list of Mercury **[locations on campus](https://cumcprod.service-now.com/kb?id=kb_article_view&sys_kb_id=d66982ef1bb267009b698622dd4bcbd8)**, FAQs and more.

## Register and Set Up Mercury on Windows

IMPORTANT: Mercury set up will enforce CUIMC security policies on the computer, including requiring a password or PIN. If an existing password/PIN is over 180 days old, it will prompt to update it.

To register, the computer must either be:

- Using any off-campus network connection with **CUIMC VPN**
- On campus and connected to **guest-net** wireless or the CUIMC wired network
- 1. Close any open programs on the computer to avoid possible issues while Mercury is set up.
- 2. Open the computer's web browser and go to **<https://it.cuimc.columbia.edu/mercury>**
- 3. On the **Register Your Device** page enter your UNI and its password, then select **Log In**. TIP: your UNI account is the same one used for Student Information Systems or myColumbia.
- 4. Select the link to **Start** or **Install QuickConnect**.
- 5. Follow web browser prompts to save and open QuickConnect.
	- If it doesn't open automatically, browse to the downloaded QuickConnect file and double-click on it.
	- If you see a protection or security warning, click **More info** or follow any prompts to allow the ArubaQuickConnect program to run.
- 6. Click **Next** in the **CUMC ClearPass Onboard Wizard** window.
	- If Security Warnings to install a certificate appear, select **Yes** to allow.
- 7. ClearPass will run, then display a success message. Click **Finish**.
- 8. The web browser will show a **Device provisioning complete** message. You can close the browser, set up has successfully finished.

## Connect to Mercury

After successfully completing the **Register and Set Up** steps above, the computer should automatically connect whenever it is in range of the **mercury** wireless network. If not:

- 1. Click the wifi icon in the lower right corner of your computer screen.
- 2. From the list of networks that appears, select **mercury**.

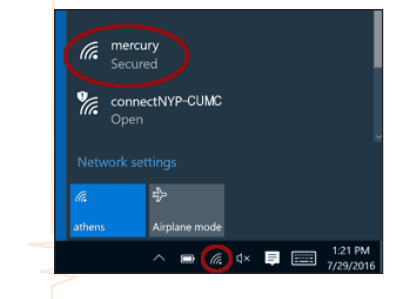

TIP: If the computer has been using another wifi network in the area, it may keep that as a default rather than automatically connecting to mercury To prevent this on a Windows computer please see instructions on our website to **[Remove a Wireless Network on Windows](https://cumcprod.service-now.com/kb?id=kb_article_view&sys_kb_id=054762771bfe67009b698622dd4bcb72)**.

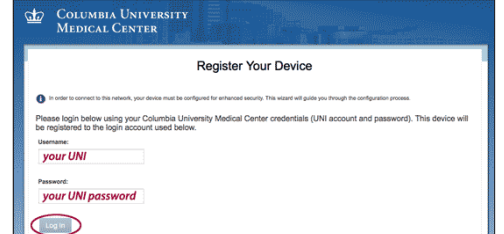

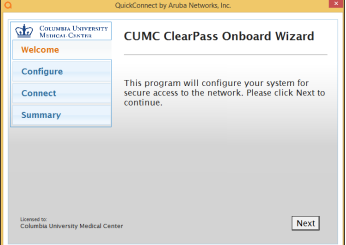